Gezieltes Suchen von bestimmten Objekten

## **Tipp**

Das Dialogfeld SUCHEN/ERSETZEN können Sie während der Arbeit mit InDesign geöffnet lassen.

Abb. 1 Im Dialogfeld SUCHEN/ERSETZEN sind viele Funktionen nur durch Symbole zugänglich und nicht über Menüs. Bedingt durch die Vielzahl an Einstellmöglichkeiten und Such- bzw. Ersetzungsoptionen müssen Sie, um zuverlässig die richtigen »Treffer« zu erzielen, einiges an Vorarbeit leisten.

## Hinweis

Alles, was sich in Ihrem InDesign-Dokument befindet, wird ganz allgemein als »Objekt« bezeichnet, z. B. Linien, Rahmen, gruppierte Elemente usw.

## Objekte gezielt suchen und ersetzen

## Objekte mit ganz bestimmten Eigenschaften im Dokument finden

Mit InDesign CS3 hat Adobe die Suchen/Ersetzen-Funktion deutlich erweitert. Seither können Sie nicht nur gezielt Text suchen und ersetzen, sondern unter anderem auch ganze Objekte.

Sie erreichen sämtliche Einstellmöglichkeiten dieser Funktion über das Dialogfeld BEARBEITEN  $\rightarrow$  SUCHEN/ERSETZEN oder über die Tastenkombination Strg/  $B$ efehl + F.

1 In diesem Dialogfeld wählen Sie das Register Objekt 1 .

2 Stellen Sie bei Durchsuchen ein, wo überall gesucht werden soll, und bei Art, welche Rahmen bei der Suche berücksichtigt werden sollen.

3 Zur Auswahl derjenigen Eigenschaft, die Sie gezielt suchen möchten, klicken Sie auf das Symbol SUCHATTRIBUTE ANGEBEN <sup>2</sup> rechts neben dem Feld Objektformat suchen.

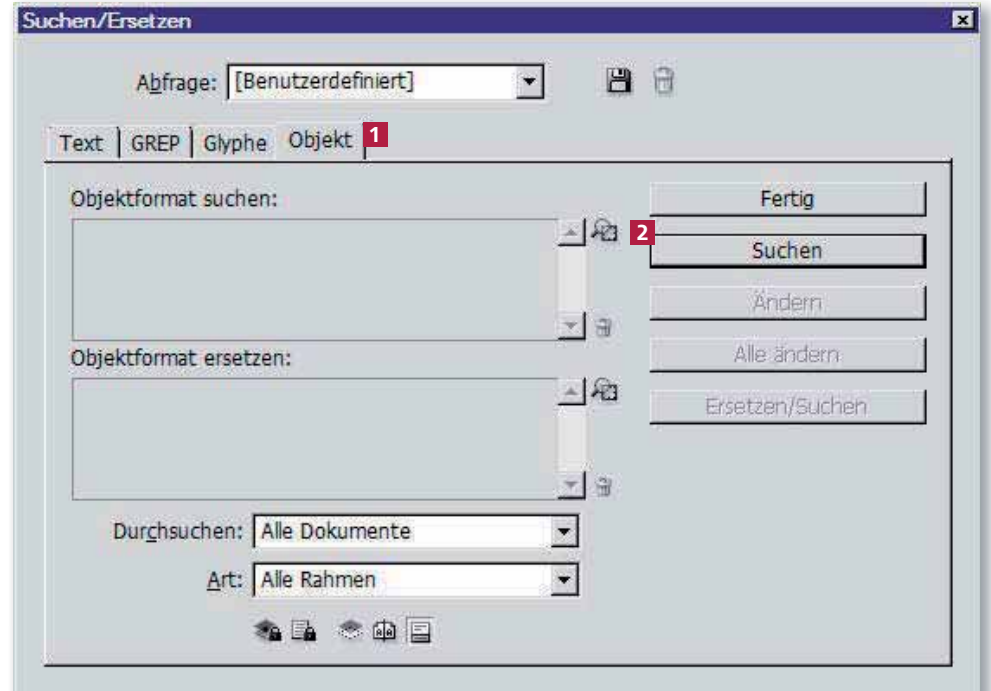

4 Das Dialogfeld Optionen für Objektformatsuche öffnet sich und bietet Ihnen, aufgeteilt in Kategorien, fast alle Eigenschaften an, die Sie in InDesign einem Objekt zuweisen können.

So können Sie gezielt diejenige(n) Eigenschaft(en) auswählen, nach denen Sie suchen möchten. Wichtig zu wissen, wenn Sie mehrere Eigenschaften suchen, z. B. »Konturfarbe rot« und »Flächenfarbe gelb«: Es gibt nur »und«-Verknüpfungen. Das heißt: